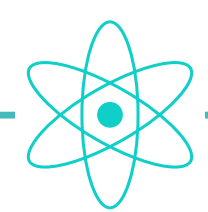

N

## atom system

how to connect an atom decoder to a computer

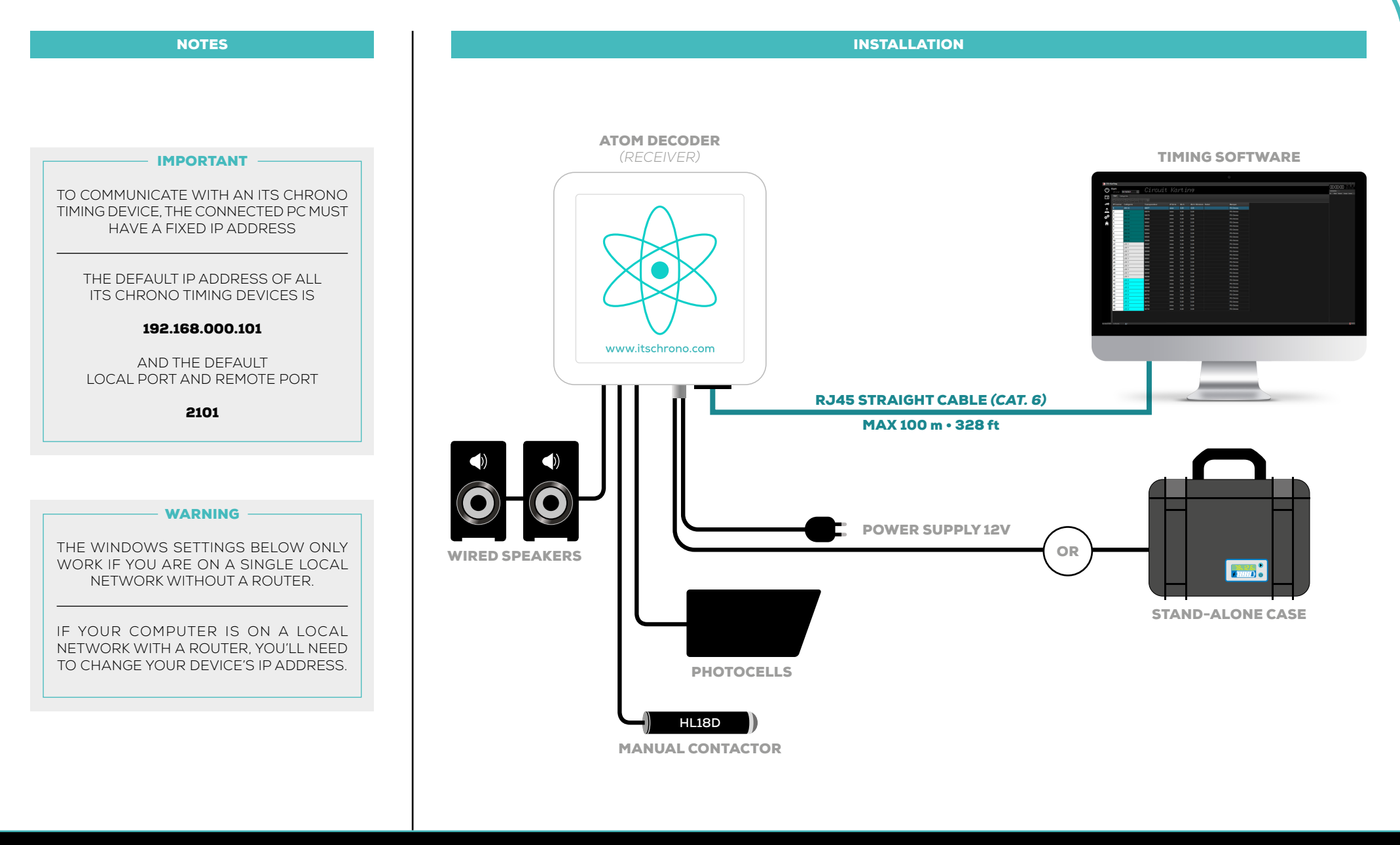

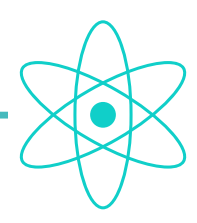

# atom system

### how to connect an atom decoder to a computer

#### IMPORTANT

THE IP ADDRESS OF THE COMPUTER MUST BE IDENTICAL TO THAT OF THE DEVICE FOR THE FIRST 3 GROUPS OF NUMBERS : 192.168.000

ONLY THE LAST GROUP OF NUMBERS MUST BE DIFFERENT *(10 FOR THE DEVICE AND 9 FOR THE COMPUTER FOR EXAMPLE)*

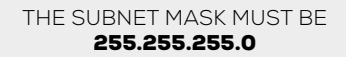

AND THE DEFAULT GATEWAY IS NOT REQUIRED

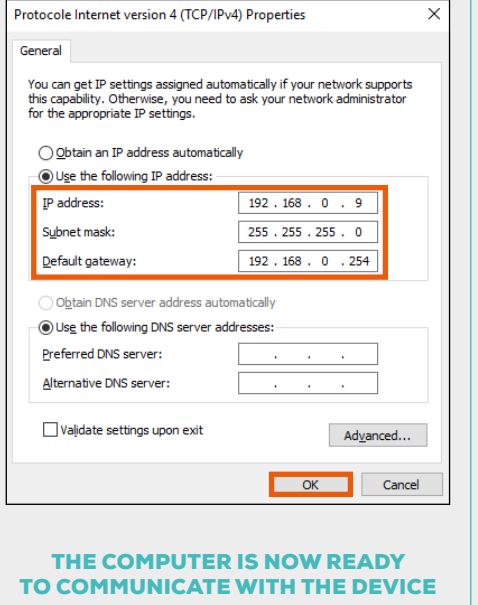

N

#### WINDOWS SETTINGS

Go to the Windows Explorer of your computer, rightclick on the **NETWORK** folder, then choose the PROPERTIES tab.

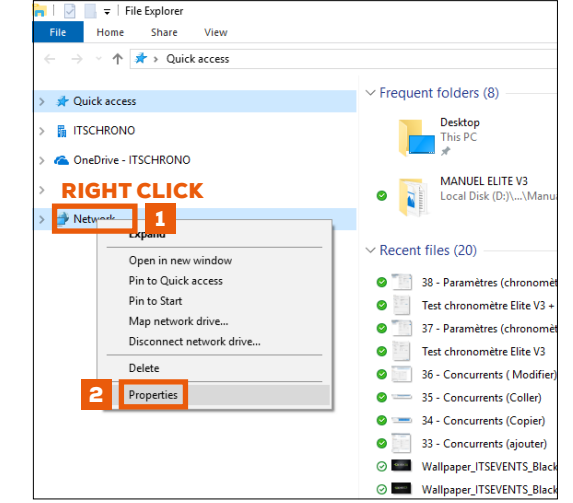

Select **CHANGE ADAPTER SETTINGS** then doubleclick on ETHERNET.

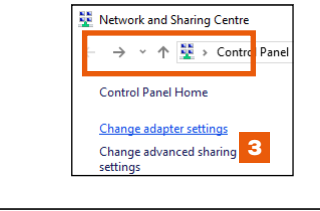

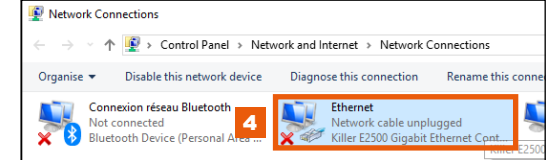

From the open tab Ethernet Properties : Select PROTOCOLE INTERNET VERSION 4 (TCP/IPV4) then OK.

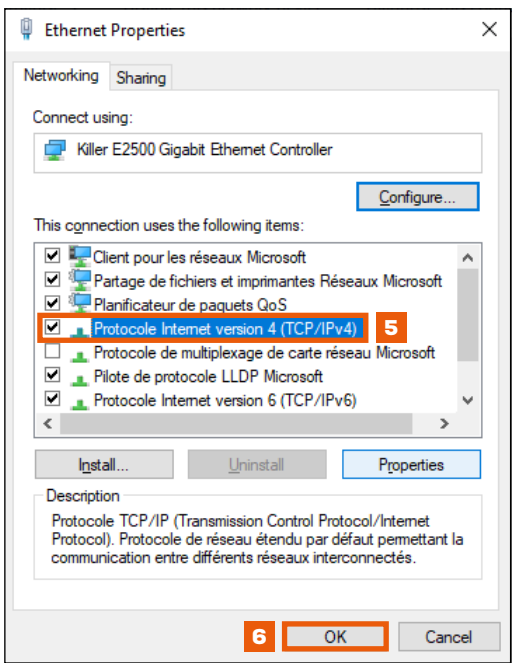

#### IF THE CONNECTION DOESN'T WORK

CHECK YOUR WIRING. DISABLE WINDOWS FIREWALL AND ANTIVIRUS THROUGH THE WINDOWS DEFENDER SETTINGS.

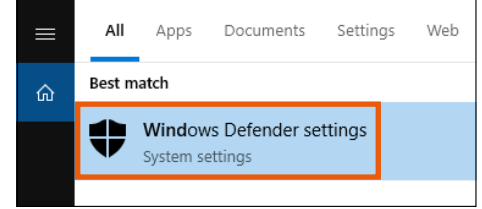